# How to Run & How to Read the APR in **HMIS**

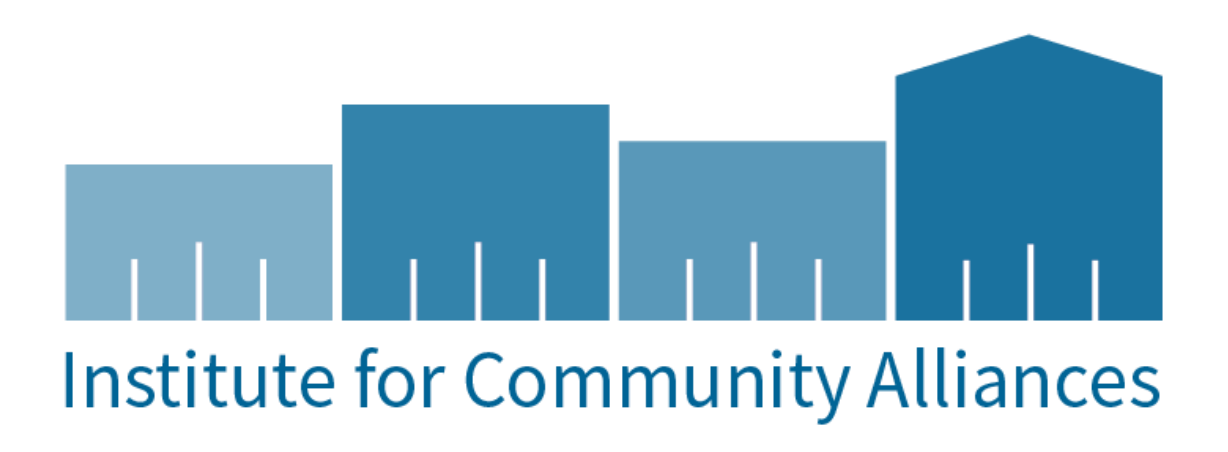

# Contents

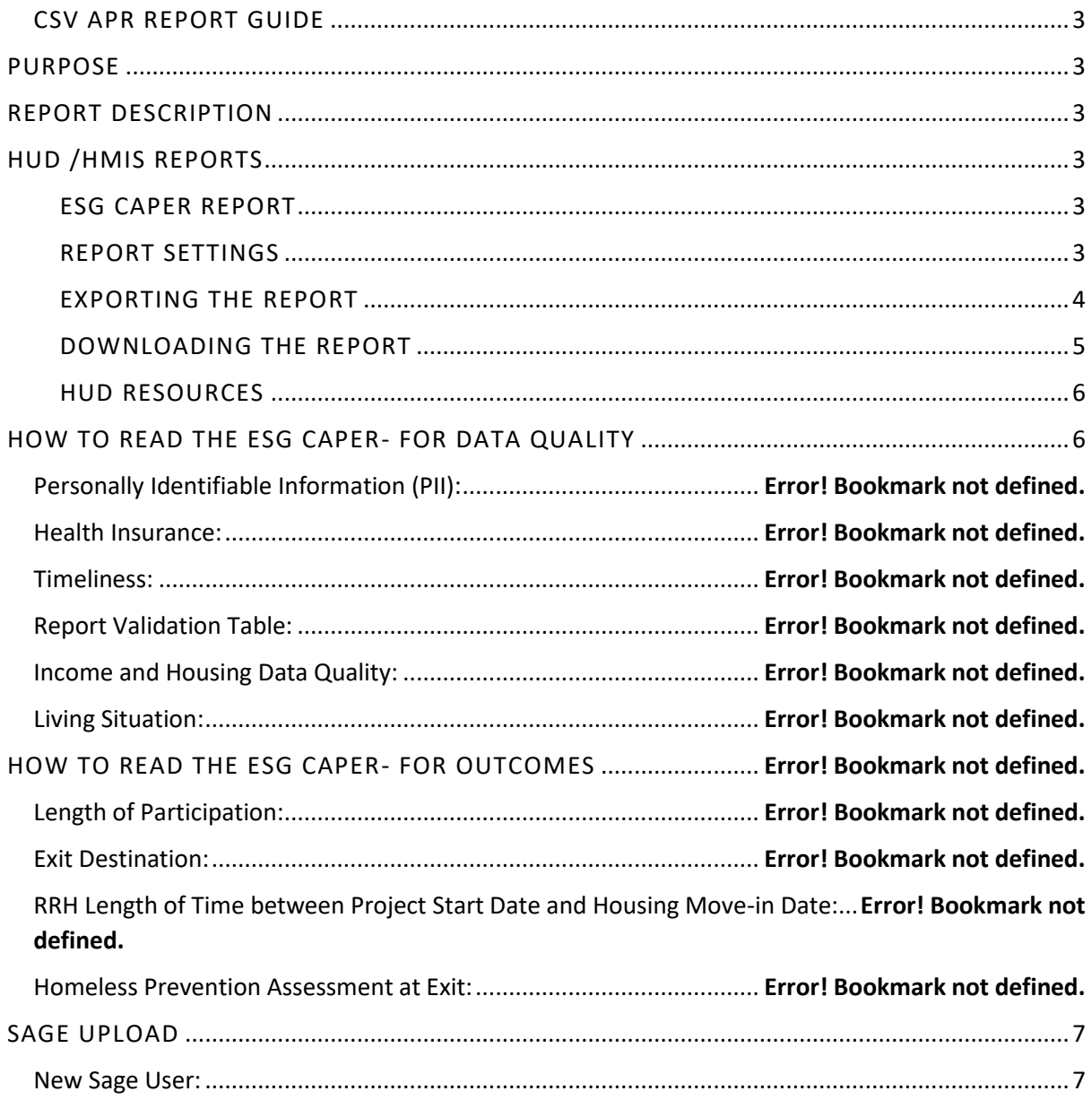

# <span id="page-2-0"></span>CSV APR REPORT GUIDE

# <span id="page-2-1"></span>PURPOSE

This guide serves as a manual on how to run the Annual Performance Report in ClientTrack and how to interpret the report and its findings.

## <span id="page-2-2"></span>REPORT DESCRIPTION

- This Compliance Report is specifically designed for HUD submission and intended for seamless integration into Sage.
- The report is configured to display only client records with data errors, including missing data and incongruent information, such as household inconsistencies, multiple heads of household, or minors incorrectly listed as heads of household.
- This comprehensive report is designed to present data quality and information for Universal Data Elements (UDEs 3.01-3.917) and Project Descriptor Elements (PSDEs 4.02-4.20) across all clients, with a specific breakout for the sub-population of Chronically Homeless individuals.

## <span id="page-2-3"></span>HUD /HMIS REPORTS

To login, use the Workgroup "GA HMIS: HMIS Programs" and Organization users " HOME Organization".

Go to "Reports" workspace

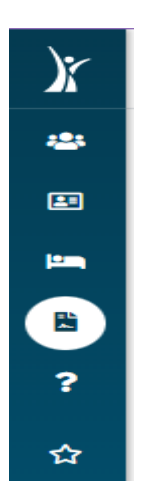

#### <span id="page-2-4"></span>ESG CAPER REPORT

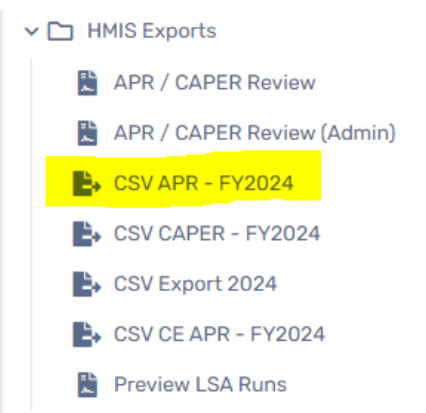

#### <span id="page-3-0"></span>REPORT SETTINGS

- 1) You can save report settings to run later. Select "Save Settings" and input a name for your saved parameters. They will appear after the report run.
- 2) Enter the Date Range or select from the "Date Range List"
- 3) The organization will auto-fill based on the organization the user is logged in as.
- 4) Filter by Grant Program if report results should reflect specific grants
- 5) Filter by grants (if applicable).
- 6) Filter by Program Type or select the program(s) to include in the report, using the scroll option.
- 7) Run Export

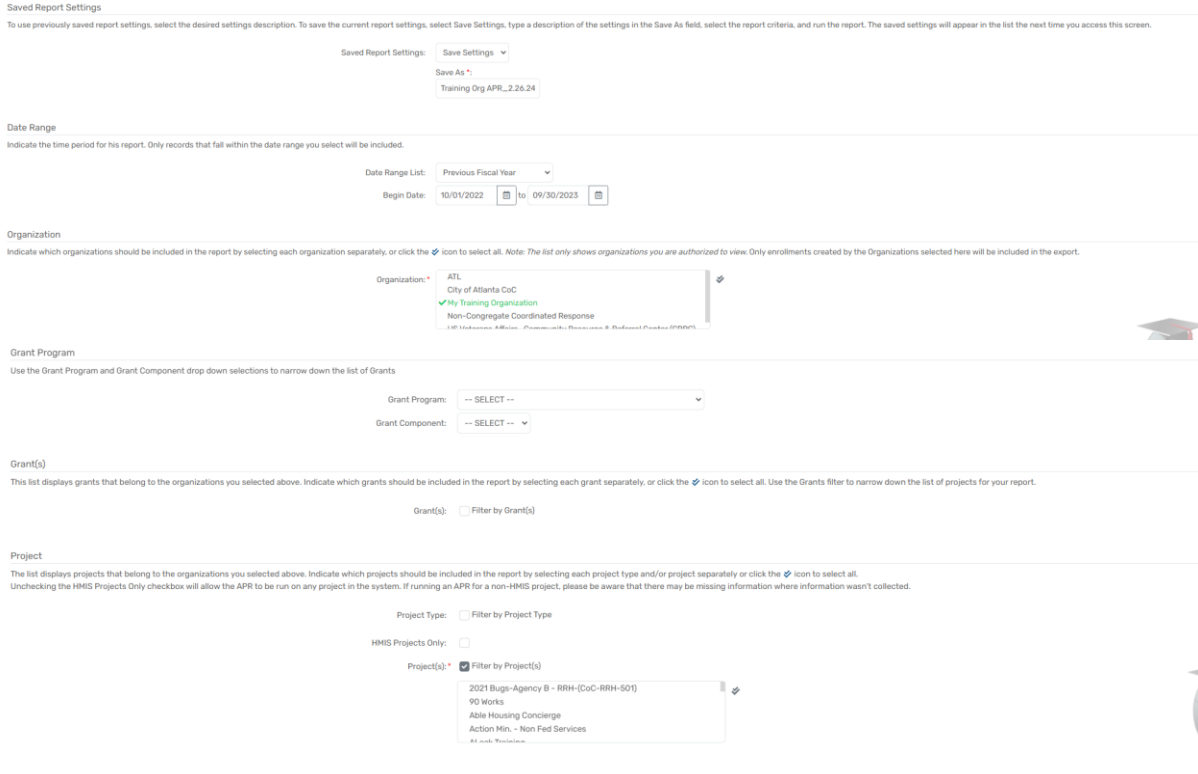

#### <span id="page-3-1"></span>EXPORTING THE REPORT

# Option 1: Encrypt Export

Choose a password that is NOT your HMIS Password (this may be exposed in the database)

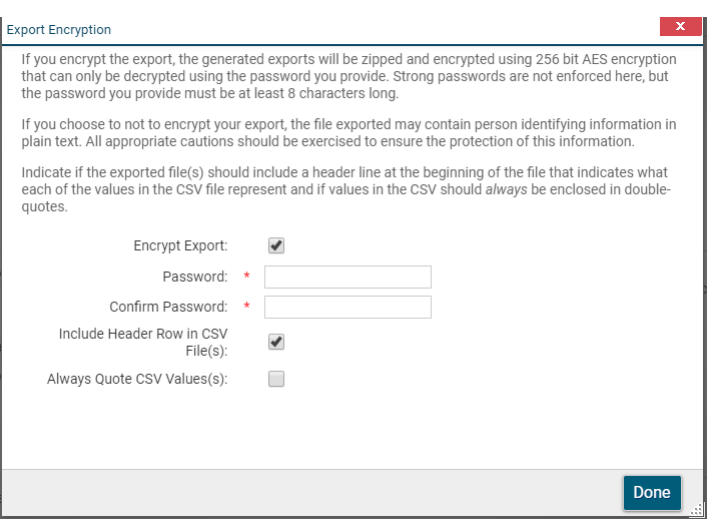

Option 2: Uncheck Encrypt Export

Mask SSN when choosing the Run Export option.

SSN Masking: XXX-XX-XXXX

Select: "I assume the full responsibility of ensuring the security of the exported file(s) and my data contained within". **This means you must make efforts to protect the data on your PC. Never email reports with PII without protecting the data.** 

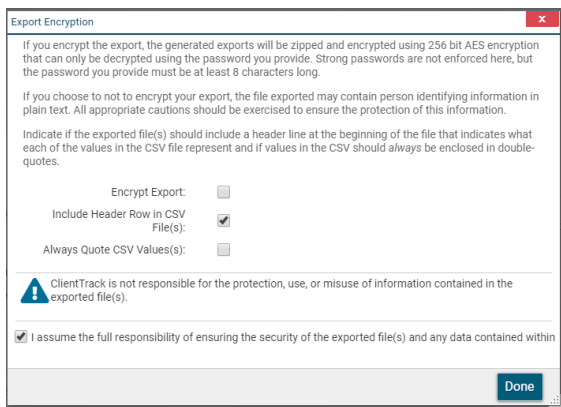

#### <span id="page-4-0"></span>DOWNLOADING THE REPORT

Navigate to "Files on Server"

A list of your report exports will appear. (Use click to view status if you don't see your report)

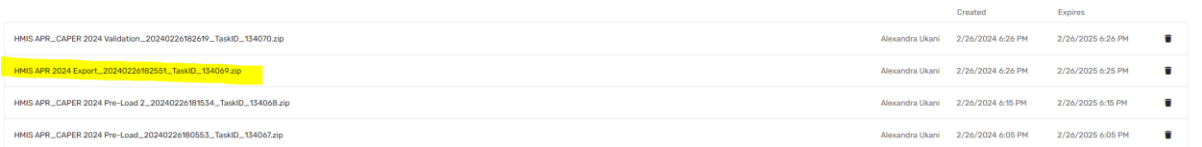

Choose the report file name from the list once the report run has completed.

The report appears as a "Compressed(zipped)" file in your downloads.

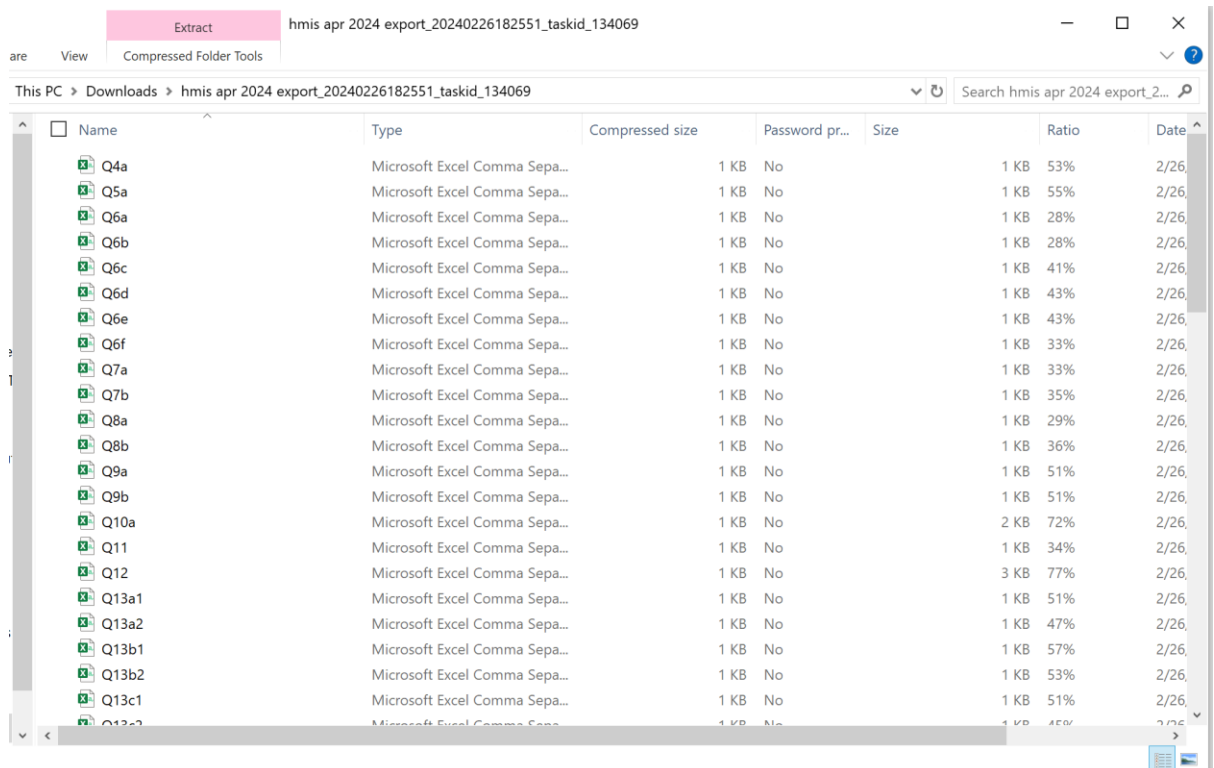

There are 39 report documents included as CSV files for the HMIS ESG CAPER Report. Open (and save a copy of) the folder with the files.

Tip: Include Report Name, Project names and Report Dates to organize your files!

# <span id="page-5-0"></span>HUD RESOURCES

[HUD HMIS Reporting Glossary-](https://files.hudexchange.info/resources/documents/HMIS-Standard-Reporting-Terminology-Glossary-2024.pdf) Contains details on how error messages are calculated.

[HUD Data Quality Report Handout-](https://iowainstitute-my.sharepoint.com/:b:/g/personal/alex_ukani_icalliances_org/ETzeD5O6dWZIrgt_VkqD9qsBmeMFdqyvASX2Ry70RacpBw?e=R5vcl1) Contains details on how to run the HUD Data Quality Report in ClientTrack; and how to filter the HUD Data Quality Report in Excel to find and manage data quality issues.

[HMIS Programming Specifications-](https://files.hudexchange.info/resources/documents/HMIS-Programming-Specifications.pdf) Contains details on required data to be collected in order to remain within HUD guidelines when submitting ESG – CAPER and CoC – APR to Sage.

[APR Submission Guidance-](https://www.hudexchange.info/programs/sage/coc-apr/#guides-and-tools) Contains FAQ's and step by step guide on how to submit ESG CAPER using Sage.

CoC APR [and ESG CAPER HMIS Programming Specifications](https://www.hudexchange.info/resource/4696/hmis-programming-specifications/) – detail the business rules required for the CoC APR and ESG CAPER.

# <span id="page-5-1"></span>HOW TO READ THE APR- FOR DATA QUALITY

Agencies must review the report for data quality, and update HMIS with accurate information. Corrected data will be reflected immediately in this report.

- ❖ To see the clients related to data errors agencies will have to run their HUD Data Quality Report when running their APR
- ❖ [Full APR Table Guide](https://files.hudexchange.info/resources/documents/Sage-Template-CoC-Full-APR.pdf)

# <span id="page-6-0"></span>SAGE UPLOAD

Once data quality issues are corrected within ClientTrack, agencies can re-run their ESG CAPER to confirm that corrections were successful.

<span id="page-6-1"></span>New Sage User: If you are new to Sage you will have to create an account and be authorized to use Sage before viewing or editing information. The only users to gain access are ESG recipients, subrecipients can access Sage via upload links.

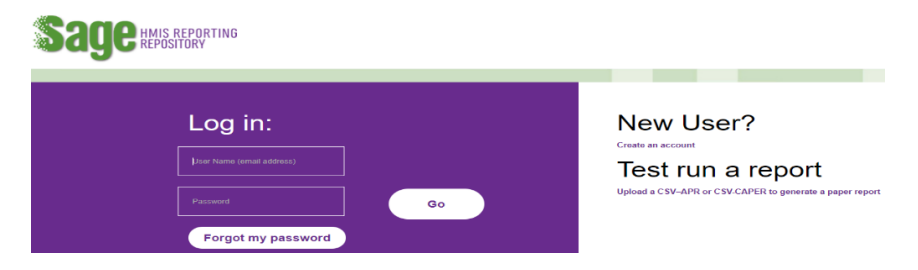

*\*Once a user is approved for a Sage account the 'User Level' is assigned\**